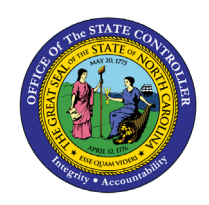

# **EMPLOYEE ACTION DETAIL**

**BOBJ**

**REPORT DESCRIPTION BP179 | WEB INTELLIGENCE**

The purpose of this Report Description is to explain how to display the Employee Action Detail report in the Integrated HR-Payroll System.

#### **REPORT DESCRIPTION:**

This report shows employee action detail & action count for a specified Effective Date range or Processed Date range and includes Integrated HR-Payroll actions and PMIS converted actions. Provides jump to *B0022: Comments* report.

#### **REPORT LOCATION:**

PA: Employee Actions

#### **REPORT USES:**

Action Monitoring

- Approved PCR matches information in system
- View to see if comments are attached
- Provide specific action information as needed
- Who is completing the actions

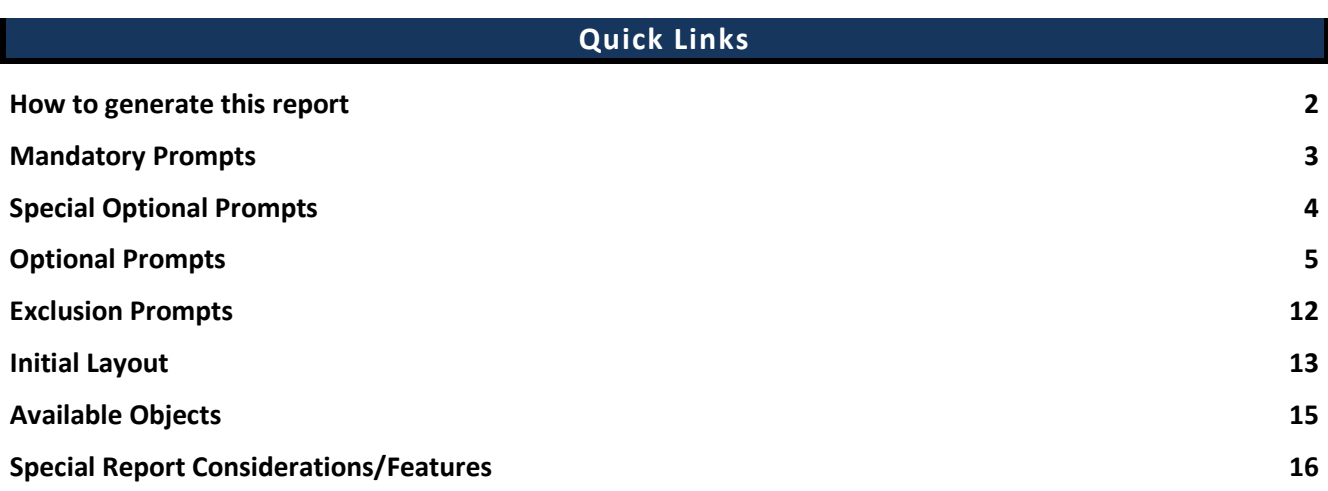

## <span id="page-1-0"></span>**How to generate this report**

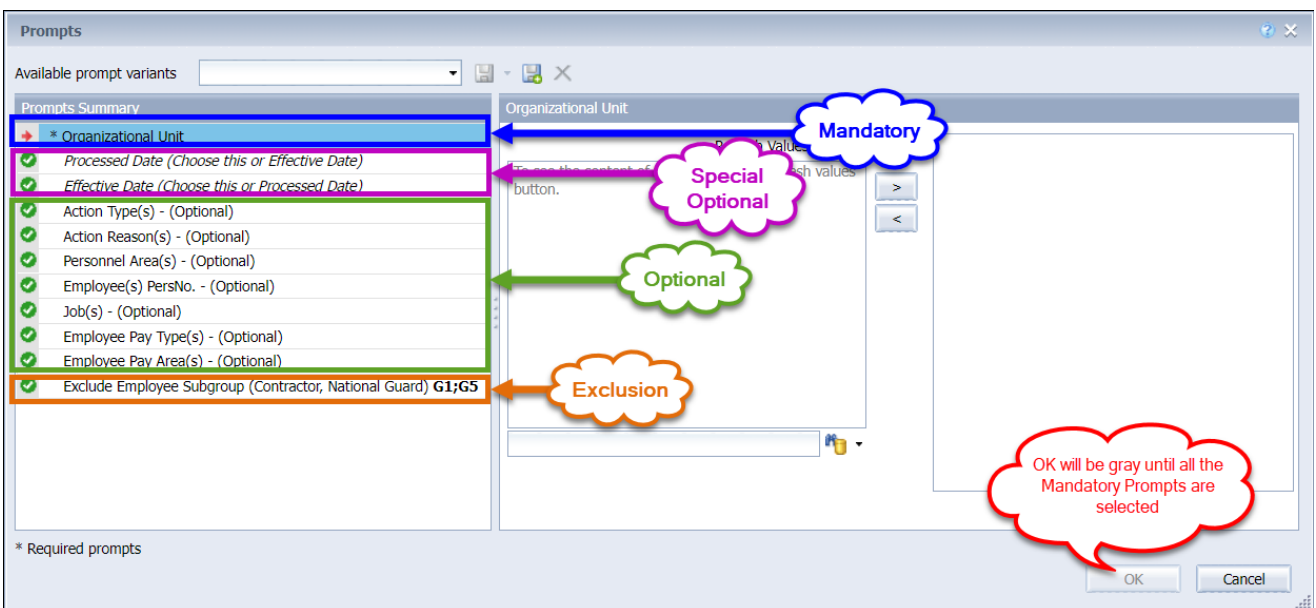

#### <span id="page-2-0"></span>**Mandatory Prompts**

Mandatory prompts have a red arrow indicator  $(\rightarrow)$  followed by an asterisk (\*) on the left side of the prompts. When a valid value(s) is entered, this indicator will turn into a green check mark  $(\checkmark)$ .

- \***Organizational Unit:** To select data for this prompt:
	- Make sure you have "Organizational Unit" prompt selected (1).
	- Click on the "Refresh Values" icon to see the list of Org Units (2).
	- Navigate down to the desired Org Unit  $(3)$ .
	- Click on the right arrow to add it to the selection box  $(4)$ .

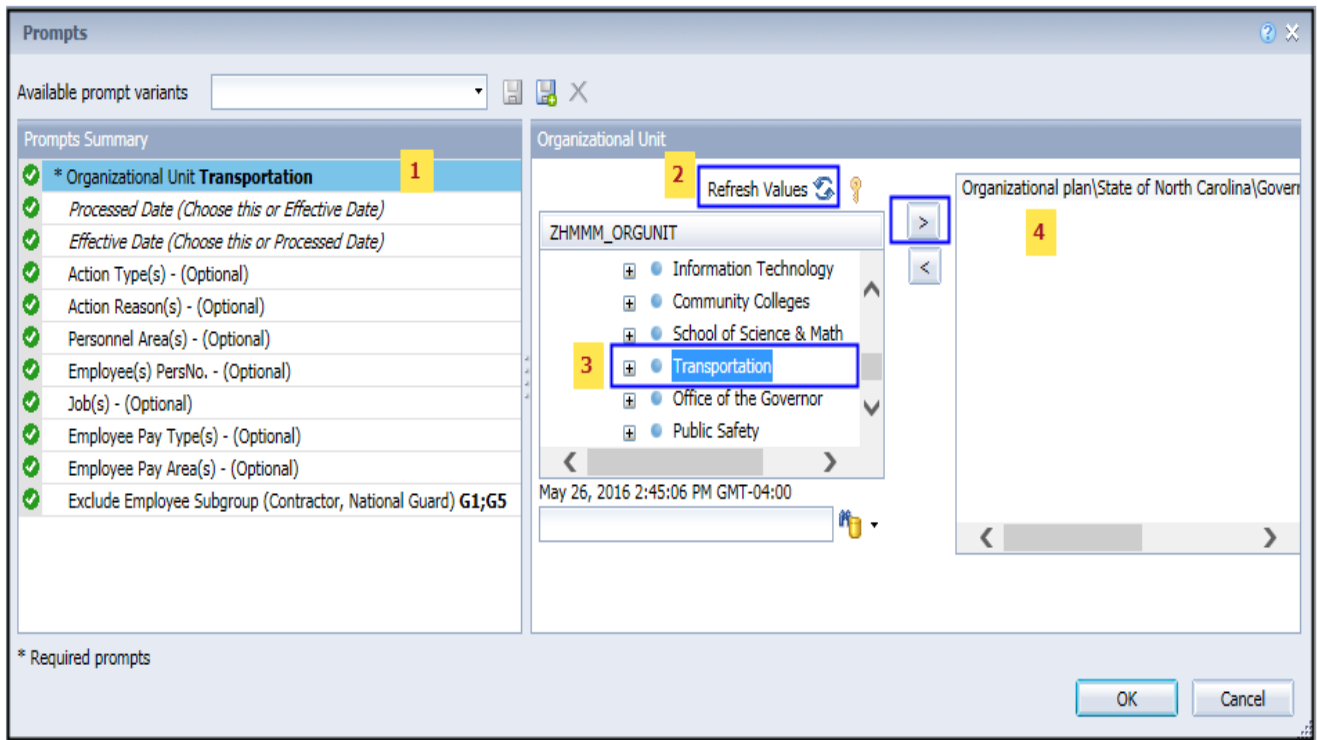

#### **IMPORTANT!**

#### <span id="page-3-0"></span>**Special Optional Prompts**

Special Optional prompts are indicated with a green check mark  $(\check{ } )$  but are not pre-filled. These prompts are designed as a group. You can use either prompt but ONE prompt from this group must be answered.

- **Processed Date (Choose this or Effective Date**)
	- **OR**
- **Effective Date (Choose this or Processed Date**)

One of these two prompts must be selected:

- Select the prompt field first  $(1)$ .
	- Type in the Start date  $(2)$ .
	- OR click or click on the calendar icon to select the Start date  $(3)$ .
	- Type in the End date  $(4)$ .
	- OR click or click on the calendar icon to select the End date  $(5)$ .

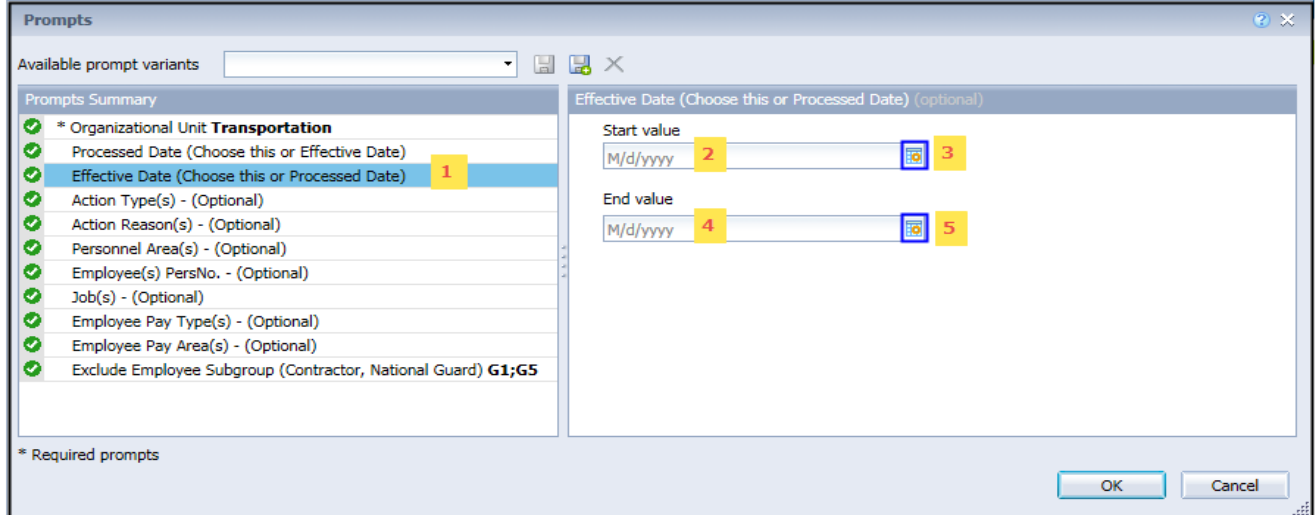

**Note: Must enter OrgUnit AND Processed or Effective Date before proceeding to other prompts.**

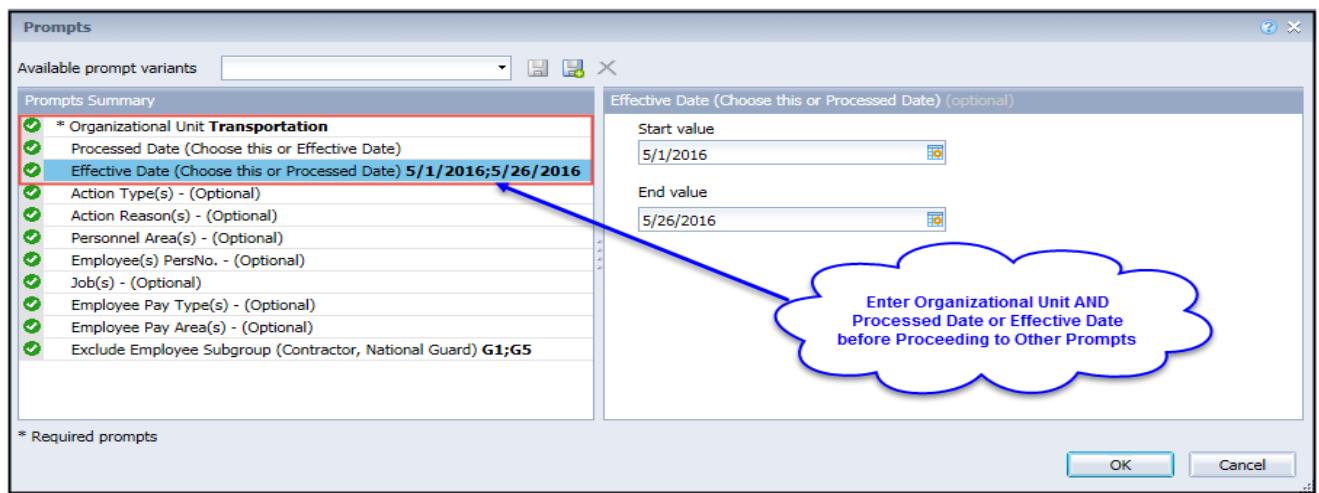

#### <span id="page-4-0"></span>**Optional Prompts**

Optional prompts are indicated with a green check mark  $(\checkmark)$  and are not required. They are used to assist in further limiting the amount of data that is retrieved into the body of the report.

#### **NOTE:**

If you search for any values in the Optional Prompts without first entering Prompt Values for **Organizational Unit** AND **Processing Date or Effective Date**, the search will not return any values.

- **Action Type(s) - (Optional):** To select data for this prompt:
	- Make sure the "Action Type(s) (Optional)" prompt is selected (1).
	- Enter a search text with an asterisk  $(*)$  in the search box to view the list of values for Action Type  $(2)$ .
	- Click on the search icon  $(3)$ .
	- To see the key value for each Action Type, click on the key icon  $(4)$ .
	- Click on the desired Action Type  $(5)$ .
	- OR if the Action Type key or Action Type name are known, skip steps 2 through 5 and enter it directly in  $(6)$ .
	- Click on the right arrow to add the Action Type to the selection box  $(7)$ .

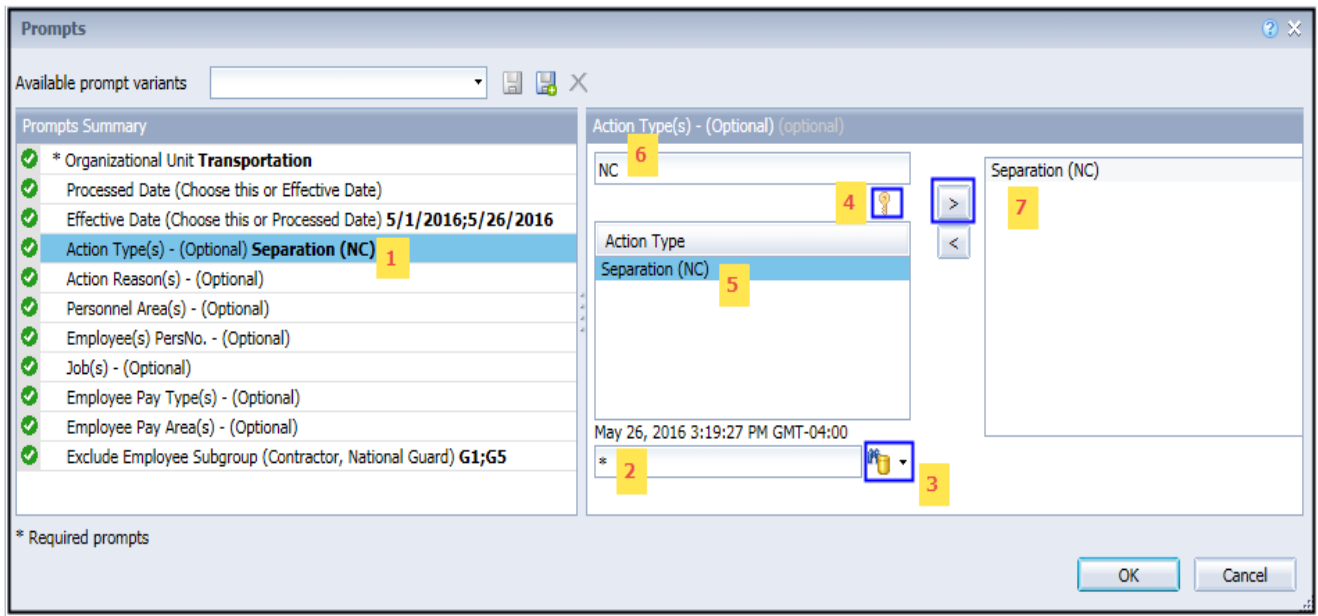

- **Action Reason(s) - (Optional):** To select data for this prompt:
	- Make sure the "Action Reason(s) (Optional)" prompt is selected (1).
	- Enter a search text with an asterisk (\*) in the search box to view the list of values for Action Type  $(2).$
	- Click on the search icon  $(3)$ .
	- To see the key value for each Action Reason, click on the key icon  $(4)$ .
	- Click on the desired Action Reason (5).
	- OR if the Action Reason key or Action Reason name are known, skip steps 2 through 5 and enter it directly in  $(6)$ .

*NOTE: Since Action Reason is Compounded with Action Type, when entering key values for Action Reason, the Action Type key & Action Reason key need to be entered together as one concatenated value. Example: ZG26 (Action Type ZG and Action Reason 26). If you are entering Text, then you can enter directly.*

• Click on the right arrow to add the Action Reason to the selection box  $(7)$ .

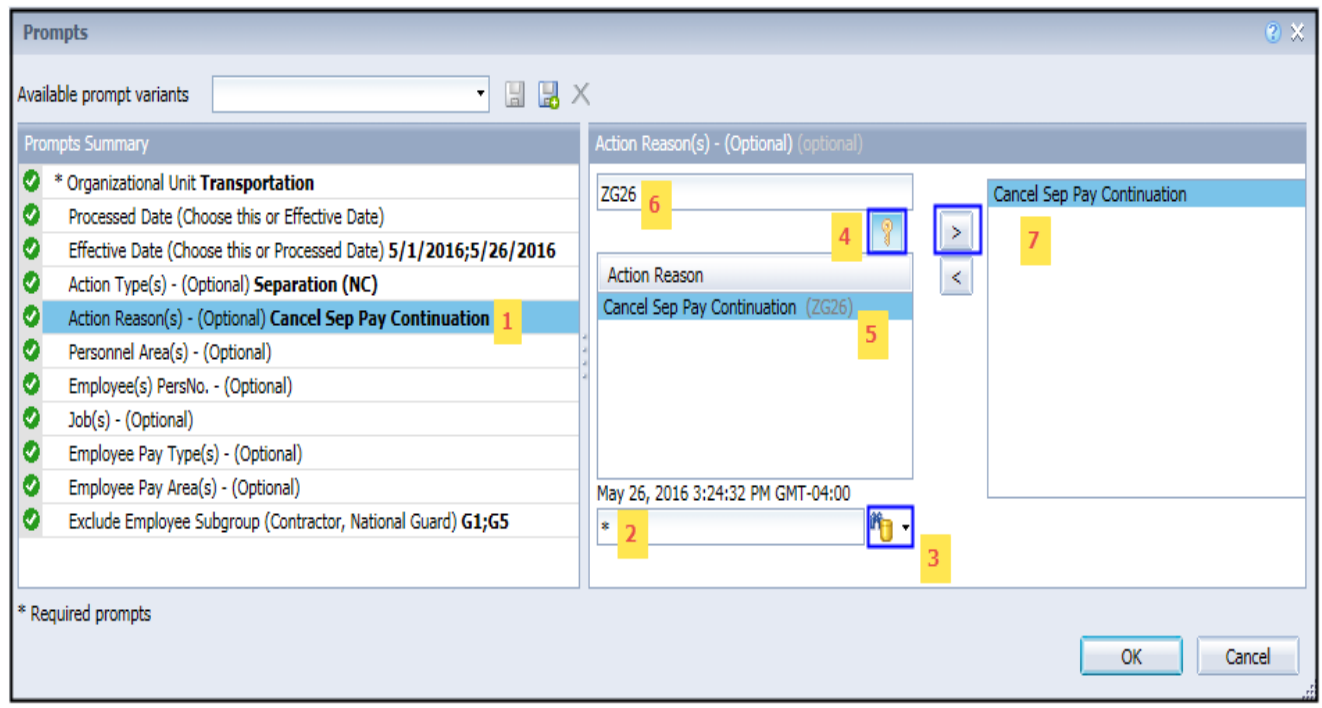

#### **Personnel Area(s) - (Optional):** To select data for this prompt:

- Make sure the "Personnel Area(s) (Optional)" prompt is selected  $(1)$ .
- Enter a search text with an asterisk (\*) in the search box to view the list of values for Personnel Area (2).
- Click on the search icon  $(3)$ .
- To see the key value for each Personnel Area, click on the key icon  $(4)$ .
- Click on the desired Personnel Area  $(5)$ .
- OR if the Personnel Area key or Personnel Area name are known, skip steps (2) through (5) and enter it directly in  $(6)$ .
- Click on the right arrow to add the Personnel Area to the selection box  $(7)$ .

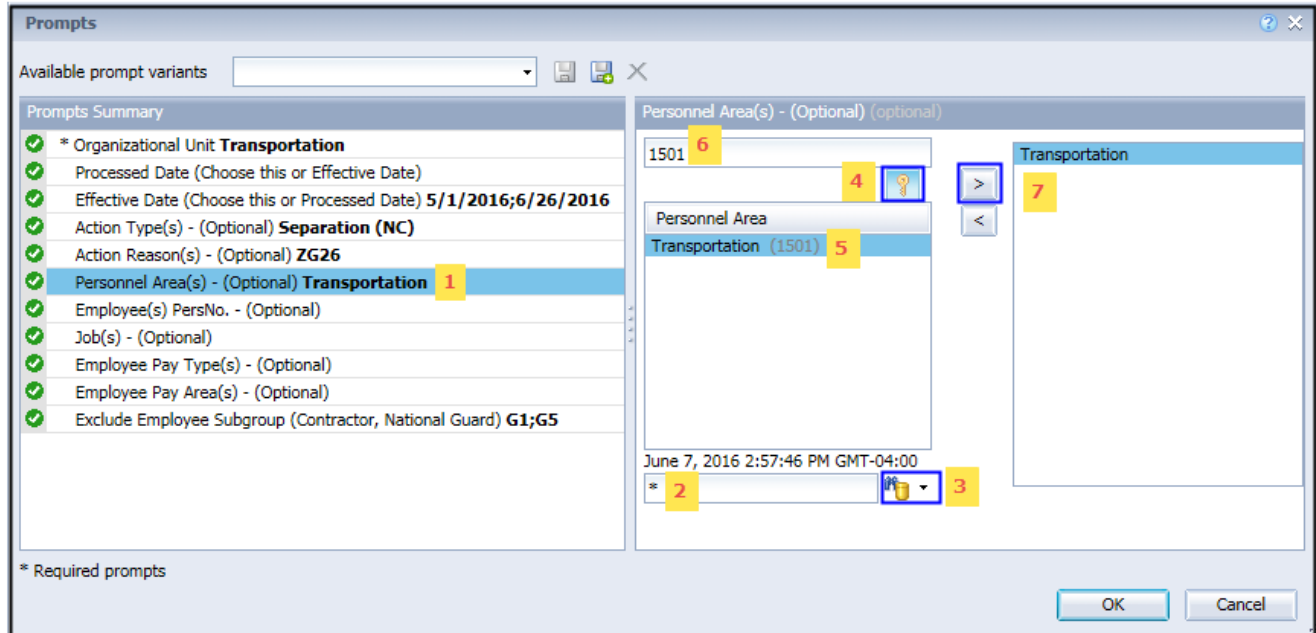

**Employee(s) PersNo. - (Optional):** To select data for this prompt:

- Make sure the "Employee(s) PersNo. (Optional)" prompt is selected (1).
- Enter an employee number in the search box to verify the employee's name  $(2)$ .
- Click on the search icon drop down arrow and select "Search in key"  $(3)$ .
- Then click the search icon  $(4)$ .
- To see the employee number, click on the key icon  $(5)$ .
- Click on the desired Employee  $(6)$ .
- OR if the employee number is known, skip steps 2 through 6 and enter it directly in  $(7)$ .
- Then click on the right arrow to add the Employee to the selection box  $(8)$ .

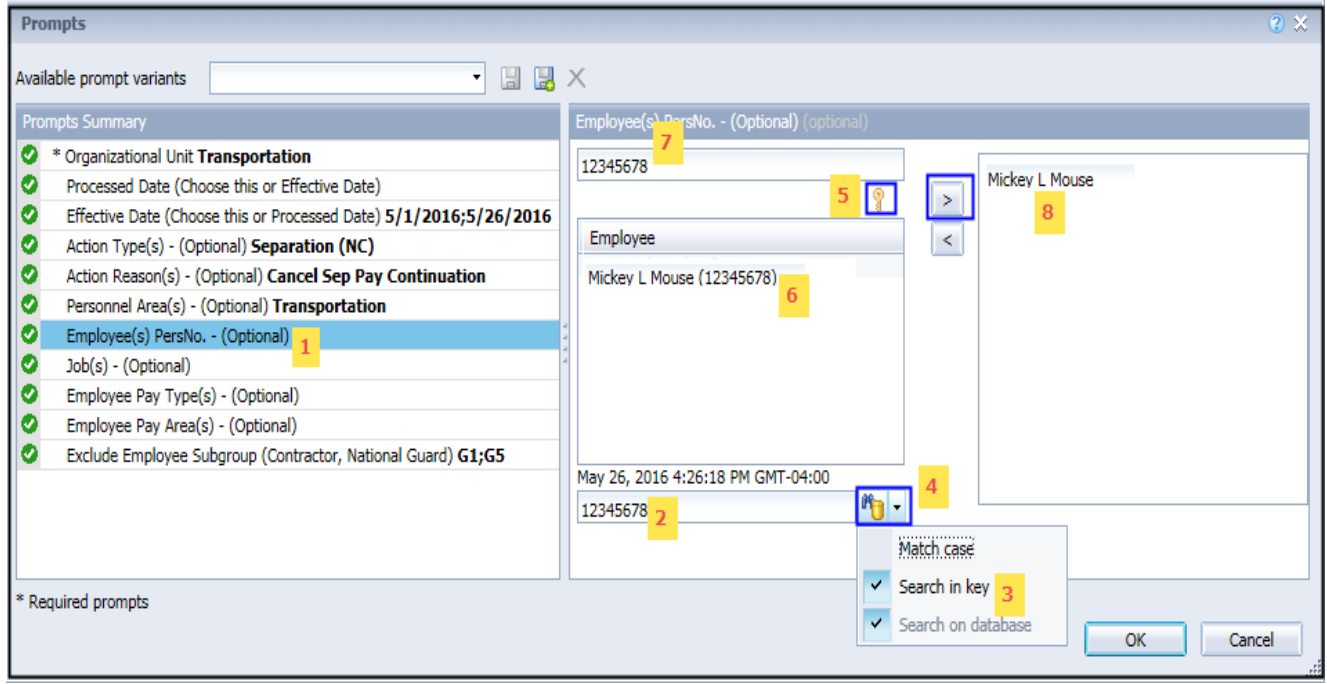

**NOTE:** Since the system has many employees, using broad wildcard searches can be very slow and may result in an error if the search exceeds the system limit. If the employee number is not known and a name search must be done, narrow down the search by using the wildcard with specific text strings when looking for an employee by name such as:

- John\*John\*
- \*Doe

If the employee number is known, it is best to use the manual entry field (in step 7) to enter the selection.

- **Job(s) - (Optional):** To select data for this prompt:
	- Make sure the "Job(s) (Optional)" prompt is selected (1).
	- Enter a search text with an asterisk  $(*)$  in the search box to view the list of values for Jobs  $(2)$ .
	- Click on the search icon  $(3)$ .
	- To see the key value for each Jobs, click on the key icon  $(4)$ .
	- Click on the desired Job  $(5)$ .
	- OR if the Job number or Job title already are known, skip steps  $(2)$  through  $(5)$  and enter it directly in  $(6)$ .
	- Click on the right arrow to add the Job to the selection box  $(7)$ .

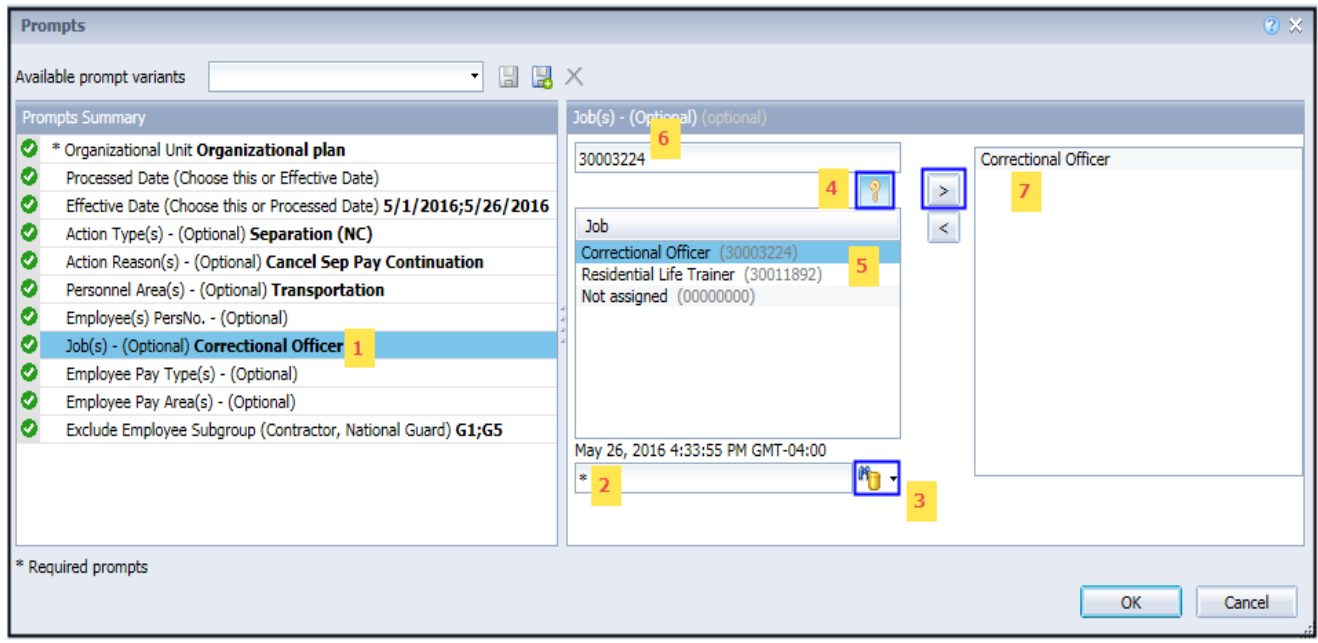

- **Employee Pay Type(s) - (Optional):** To select data for this prompt:
	- Make sure the "Employee Pay Type(s) (Optional)" prompt is selected  $(1)$ .
	- Enter a search text with an asterisk (\*) in the search box to view the list of values for Employee Pay Types (2).
	- Click on the search icon  $(3)$ .
	- To see the key value for each Employee Pay Type, click on the key icon  $(4)$ .
	- Click on the desired Employee Pay Type  $(5)$ .
	- OR if the Employee Pay Type key or Employee Pay Type name are known, skip steps (2) through  $(5)$  and enter it directly in  $(6)$ .
	- Click on the right arrow to add the Employee Pay Type to the selection box  $(7)$ .

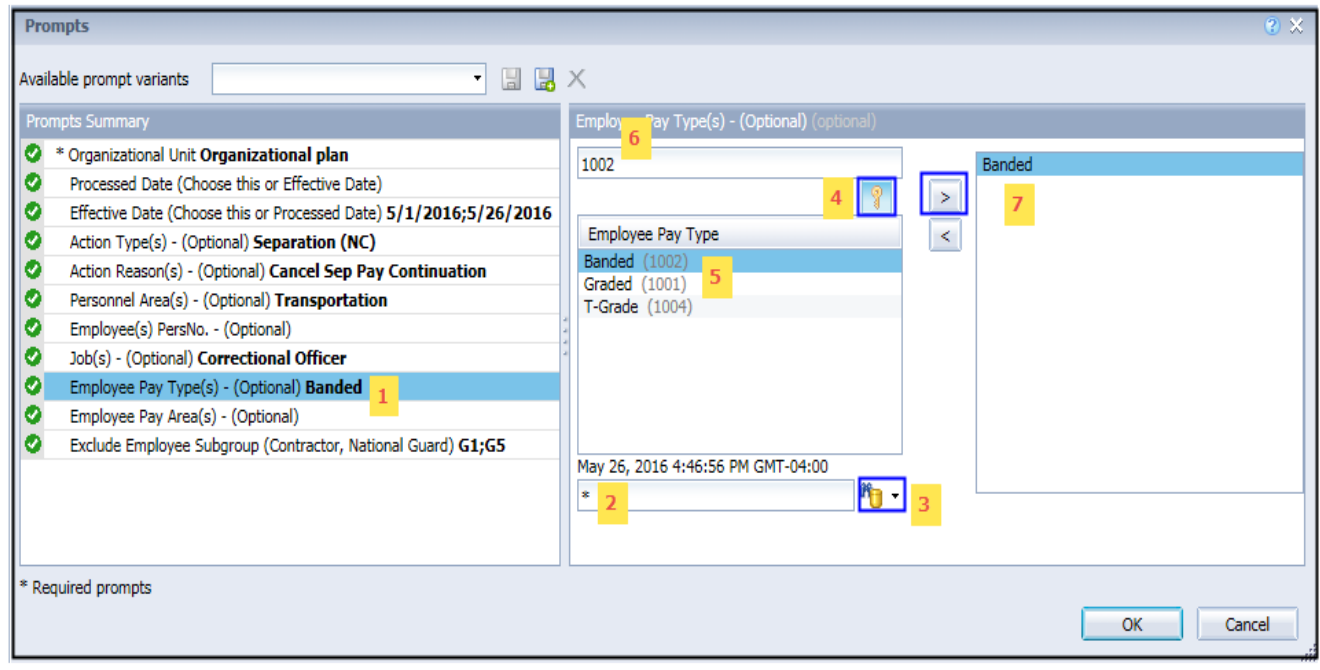

#### **Employee Pay Area(s) - (Optional):** To select data for this prompt:

- Make sure the "Employee Pay Area(s) (Optional)" prompt is selected  $(1)$ .
- Enter a search text with an asterisk (\*) in the search box to view the list of values for Employee Pay Areas (2).
- Click on the search icon  $(3)$ .
- To see the key value for each Employee Pay Area, click on the key icon  $(4)$ .
- Click on the desired Employee Pay Area  $(5)$ .
- OR if the Employee Pay Area key or Employee Pay Area name are known, skip steps (2) through  $(5)$  and enter it directly in  $(6)$ .
- Click on the right arrow to add the Employee Pay Area to the selection box  $(7)$ .

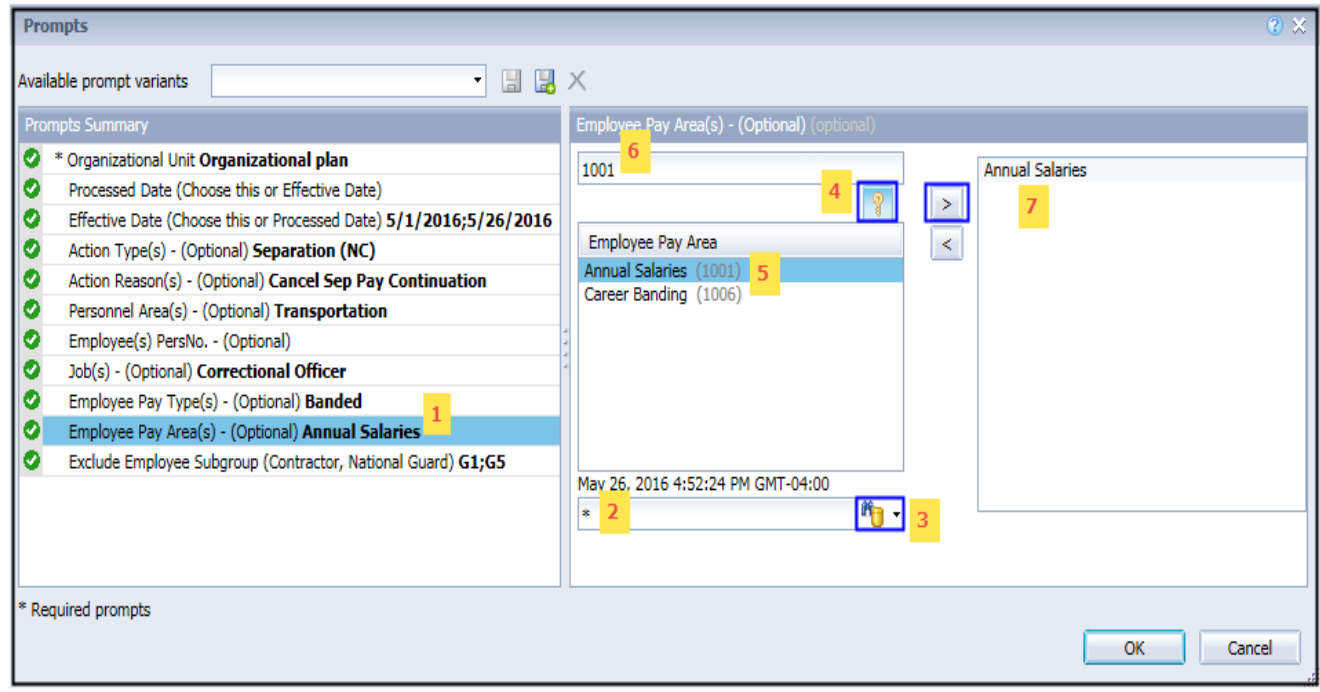

#### <span id="page-11-0"></span>**Exclusion Prompts**

Exclusion prompts are indicated with a green check mark  $(\check{ } )$  but are generally prefilled with a specific set of data values. They are provided to exclude specified data by default while allowing customers the flexibility of changing them when necessary. Any rows containing data values listed in the exclusion selection box will not be fetched into the report.

- **Exclude Employee Subgroup (Contractors) G1:** To remove this exclusion:
	- Make sure the "Exclude Employee Subgroup" prompt is selected  $(1)$ .
	- Click on one or more Employee Subgroup(s) to remove from the 'Selected Value(s) box (2).
	- Click on the left arrow icon to remove the desired Employee Subgroup(s)  $(3)$ .

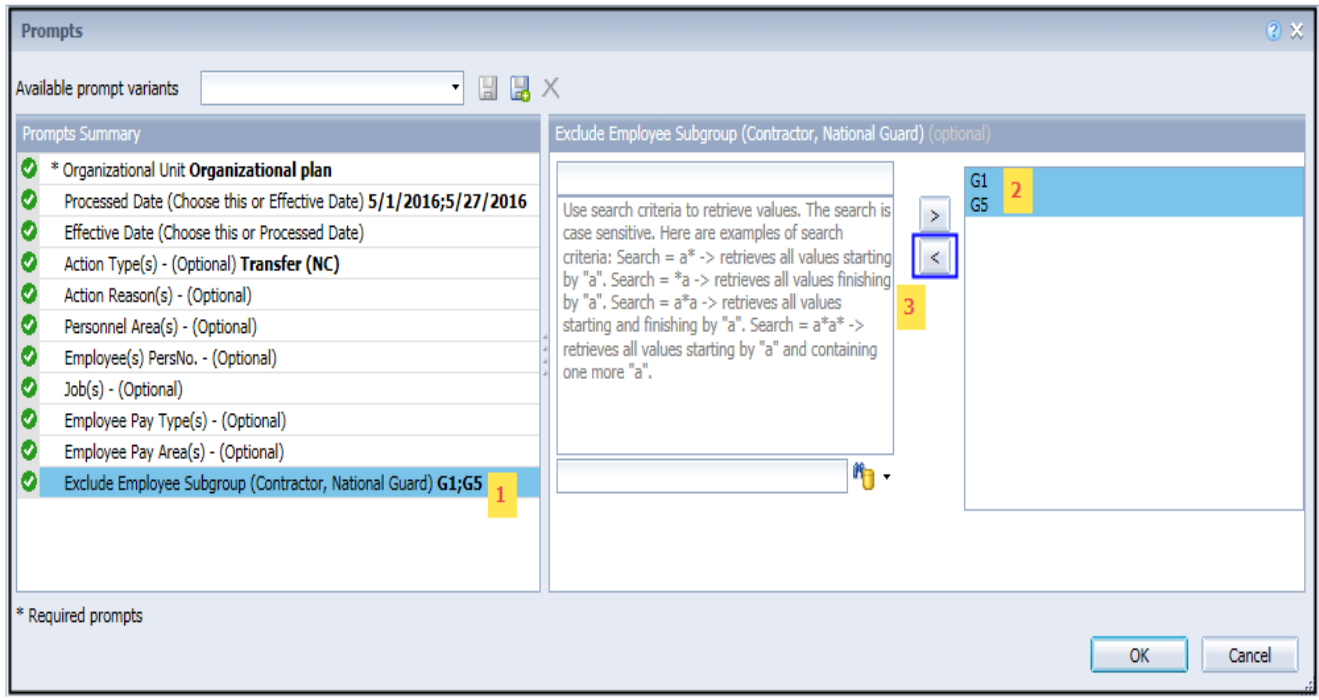

# <span id="page-12-0"></span>**Initial Layout**

The report lists all actions based on the prompt selections. Below is a sample of the initial layout rendered.

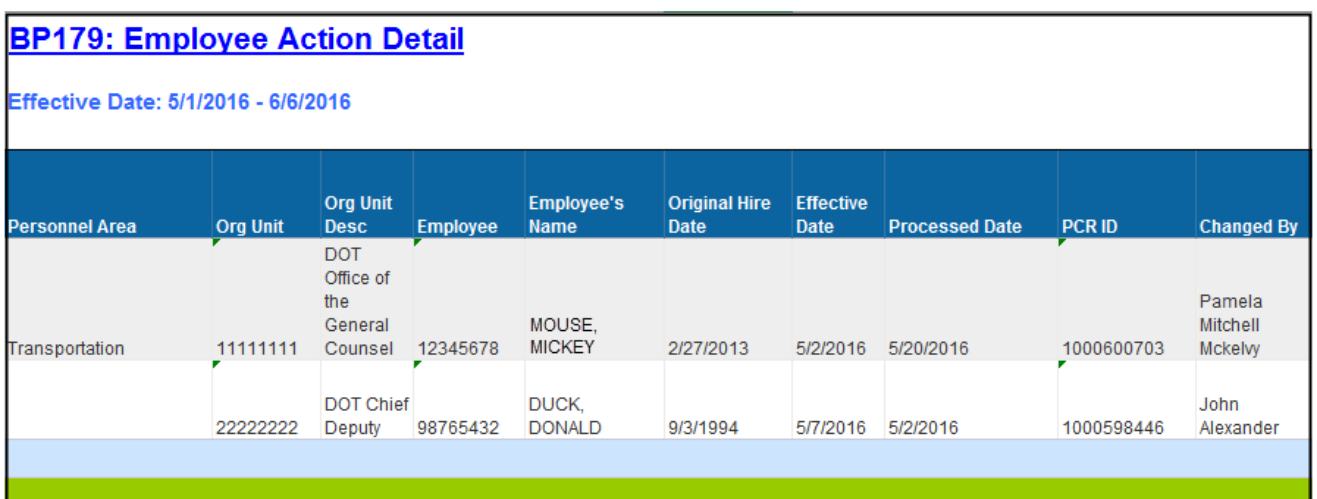

#### Continued….

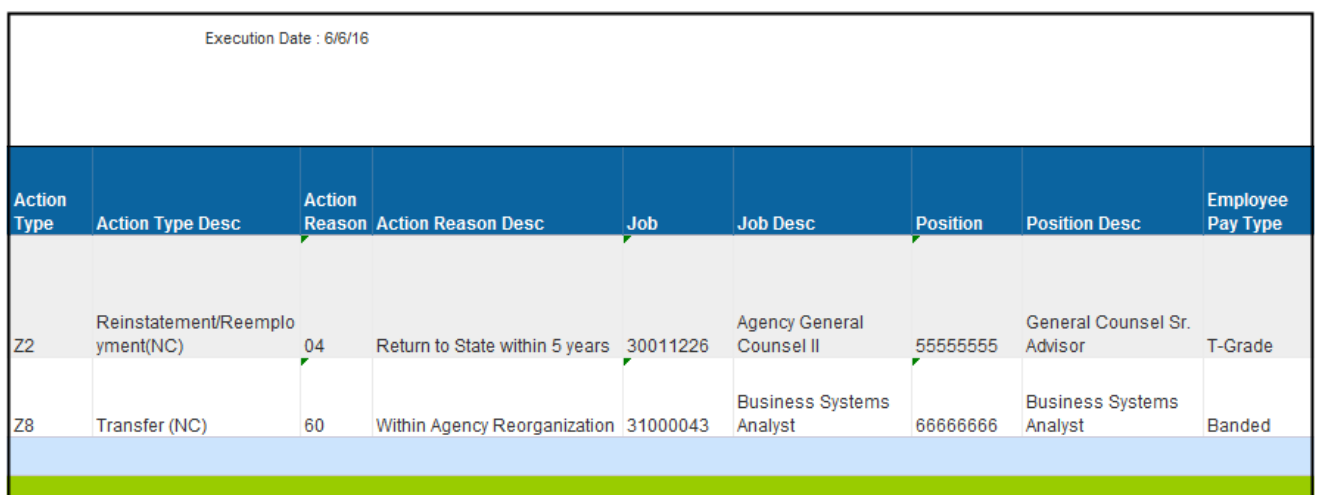

Continued…

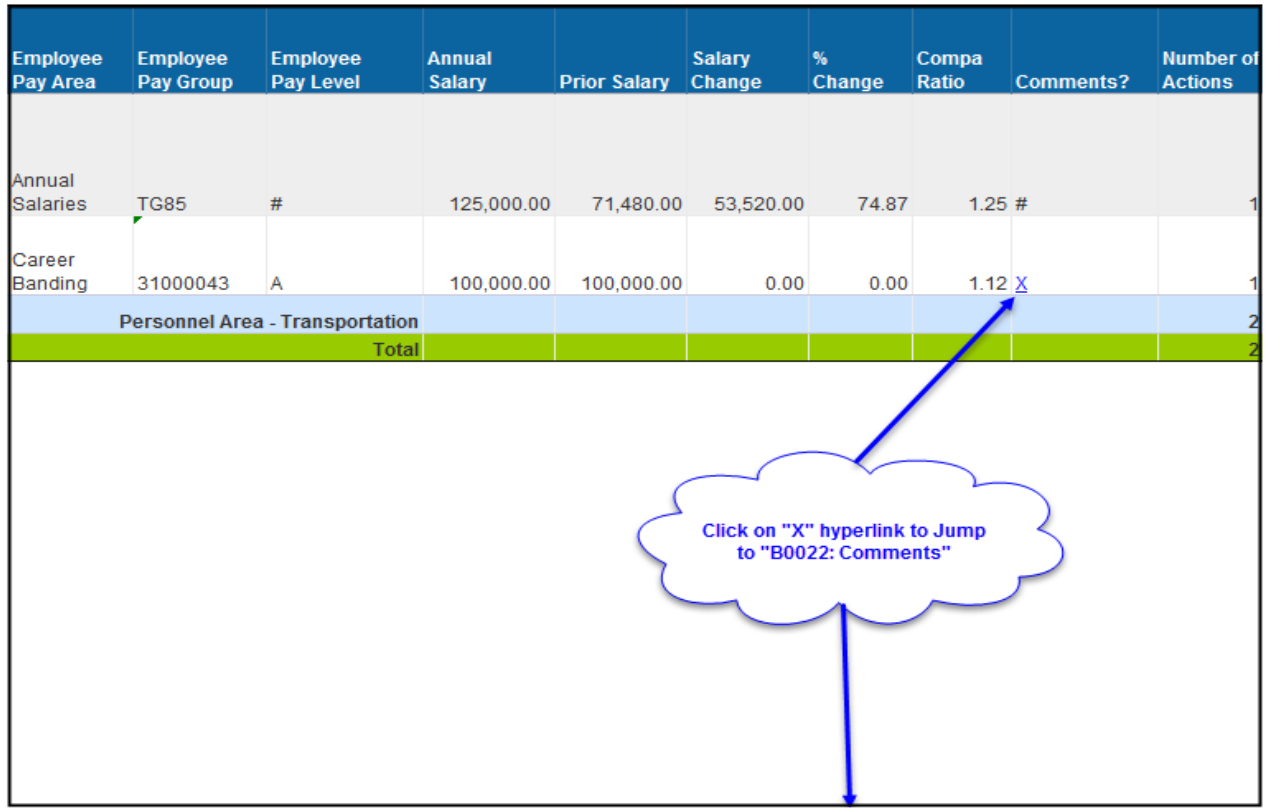

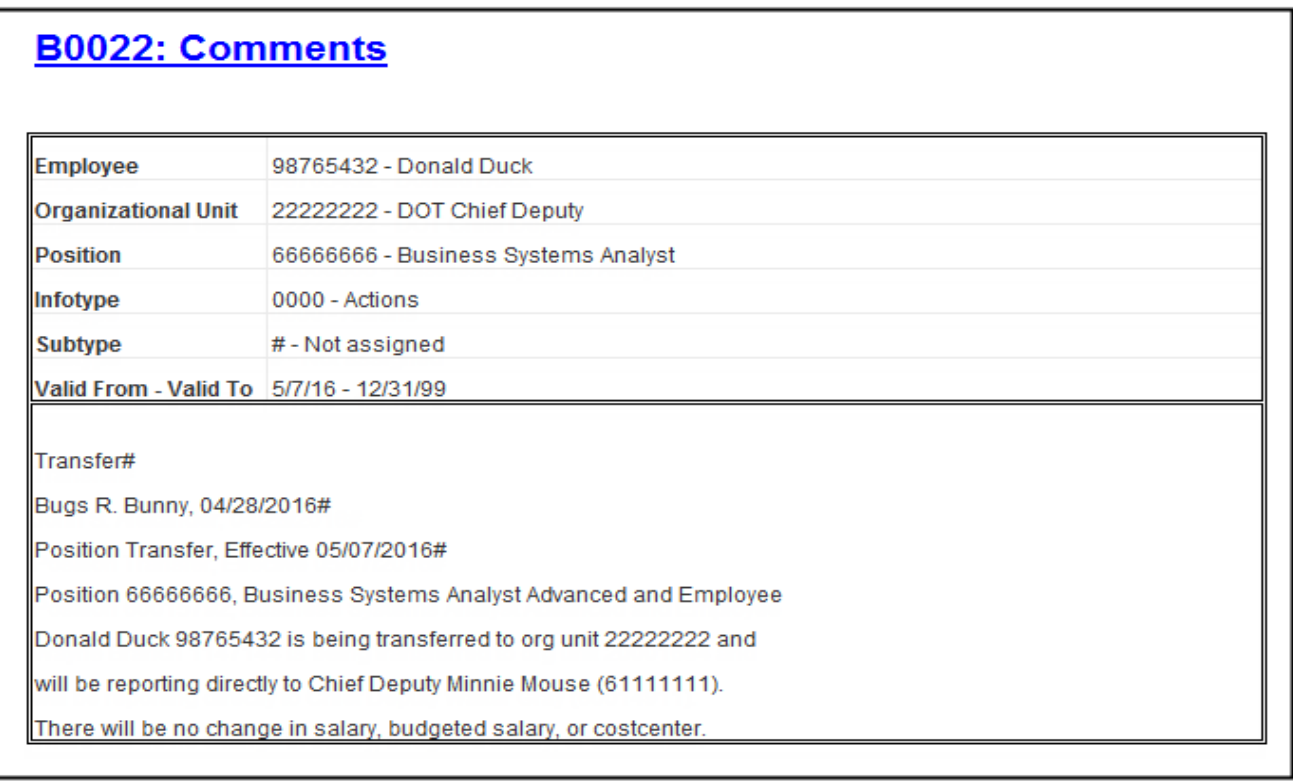

### <span id="page-14-0"></span>**Available Objects**

This is a list of the available objects that can be added to the report, once in Design mode:

- BP179: Employee Action Detail
	- E Action Reason
	- E Action Type
		- Agency Hire Date
	- E Age Range
	- E Changed By Comments?
	-
	- $\blacksquare$  Country
	- EEO Category
	- E Effective Cal Mth/Yr
		- **Effective Cal Yr**
		- Effective Date
	- El Effective Fiscal Period
	- El Effective Fiscal Year
	- Employee Employee's Name
	- E Employee Group
	- El Employee Pay Area
	- El Employee Pay Group
	- El Employee Pay Level
	- Employee Pay Type
	- E Employee Subgroup
	- E Employment Status
		- **ESG CAP**
	- $\blacksquare$  Ethnic Origin
	- E Flag
	- E Gender
	- $\blacksquare$   $\blacksquare$  Job
	- **E** Job Branch
	- $\blacksquare$  Job Family
		- Judicial Anny Date
		- Length of Serv. as of Date of Action
		- Next Increase Date
	- **E Organizational Unit** Original Hire Date
	- **E** Payroll Area **PCR ID** 
		-
	- **E** Personnel Area
	- **E** Personnel Subarea
		- Pos Addr Street
		- Pos City
- **E** Pos County
- E Position
	- **Position Chief**
- $\blacksquare$  Prior Position
	- Processed Date
- $\blacksquare$  SOC Code
- **E** SOC State Subcat
- $\blacksquare$  State
- **E** Supplemental Staff 11 Month Limit Required
- $\blacksquare$  Supv Employee
- **E** Supv Position
	- Valid To
	- uu Annual Salarv
	- **Exercise Change in Salary**
	- **MAN** Emp Reference Salary
	- **EXECUTE: Annual Salary**
	- **um** Job Reference Salary
	- use Number of Actions
	- **BMB** Pct Chg in Salary
	- uu Prior Salary
	- **Example 2** Related Education Month(s)
	- **Experience Month(s)**
- <span id="page-14-1"></span> $\Box$  Variables
	- Processed in Cal Mth/Yr
	- Processed in Cal Yr
	- Prompt Response Action Reason
	- Prompt Response Action Type
	- Prompt Response Effective Date
	- Prompt Response Employee Pay Area
	- Prompt Response Employee Pay Type
	- Prompt Response Employee PersNo
	- Prompt Response Exclude Employee Subgroup
	- Prompt Response Job
	- Prompt Response Organizational Unit
	- Prompt Response Personnel Area
	- Prompt Response Processed Date
	- um Compa Ratio
	- um Emp / Job Ref Salary
	- References

#### **Special Report Considerations/Features**

- Action records in PMIS have been converted to the Integrated HR-Payroll System action code equivalent for employee actions. Where no equivalent was available for an employee action, a Z# or X# employee action type was generated using the original PMIS action description.
- Annual Salary is displayed in two decimal places in this report as the repot will have Hourly Salary for Temps.
- The 'Emp/Job Ref Salary' represents the Employee Reference Rate for Banded pay types; for all other pay types, it represents the Job Reference Rate.
- If you search for any values in the Optional Prompts without first entering Prompt Values for **Organizational Unit** AND **Processing Date or Effective Date**, then the search will not return any values.
- If one or more completed PCRs exist for an action, the "Processed Date" available object is populated with the "changed on" date from the most recent completed PCR. Also, the "Changed By" available object is populated with the user who made the change on the completed PCR. If no completed PCR exists for the action, then the Processed Date is populated with the "Changed on" date from the action, and the "Changed by" is populated with the user who made the change on the action.
- When there are multiple salary changing actions with the same Effective Date, the Infotype 0008 change history table is reviewed to determine which salary change went with which action. However, if for some reason the number of actions does not equal the number of IT0008 change records for that same date, then we are unable to determine which action caused what salary change. So, the most recent IT0008 salary is shown for all actions on that day. When this scenario happens, the action records will be flagged, and the "Flag" data element (from Available Objects) will show an 'X' value to signify this.
- When you enter values for both Processing Date and Effective Date prompts, then you will get the following notification message at the top of the report.

# **BP179: Employee Action Detail**

Processed Date: 5/1/2016 - 5/27/2016 AND Effective Date: 4/1/2016 - 4/30/2016

Both Process Date and Effective Date used for input. Results filtered for both dates. ←

#### **CHANGE RECORD**

- Effective 5/26/16
	- o Added Optional Prompts **Personnel Area(s), Job (s), Employee Pay Type(s)** and **Employee Pay Area(s).**
	- o Added **Employee Pay Type, Employee Pay Level, Employee Pay Area, Employee Pay Group**  and **Compa Ratio** to Default Layout of the Report.
	- o **Compa Ratio** is calculated Based on Employee Reference Salary, Job Reference Salary and FTE Annual Salary.
	- o The Formula for **Compa Ratio** is *"(FTE Annual Salary)* **divided by** *(Emp / Job Ref Salary)"*. 'Emp /Job Ref Salary' represents the Employee Reference Rate for Banded pay types; for all other pay types, it represents the Job Reference Rate.
- Effective 12/15/16
	- o BI Transfers out (X8) actions are now included on the report
	- o Judicial Anniversary Date has been added as an available object
- **Effective 12/2017** 
	- $\circ$  The Processed Date available object was modified to be populated with the "changed on" date from the most recent completed PCR. If no completed PCR exists, then the Processed Date is populated with the "changed on" date of the action.
	- $\circ$  The "changed by" available object was also modified to be populated with the user who made the change on the most recent completed PCR. If no completed PCR exists, the "Changed by" available object is populated with the user who made the change on the action.
- Effective 6/17/21
	- o Added **Related Work Experience Month(s)** and **Related Education Month(s)** to Available Objects.
- Effective 6/17/21
	- $\circ$  Updated format and assigned reference number C. Ennis
- Effective 6/17/21
	- o Added Alt Text updated Quick Links. L. Lee
- Effective 7/7/22
	- o Added National Guard Status to Employee Attributes (expanded list) in Available Objects. Also, added Field/Home Based, Short Text, and Address Suppl to Position Attributes (expanded list) in Available Objects. S. Rich
- Effective 10/17/2022
	- $\circ$  Supplemental Staff 11-month Limit Required column added to the report layout. Swami
- Effective 11/9/2022
	- $\circ$  Flag added to the available objects and disability code removed from Employee master data. Swami.
- Effective 12/15/2022
	- o Updated alt text and grammatical errors. L.Lee